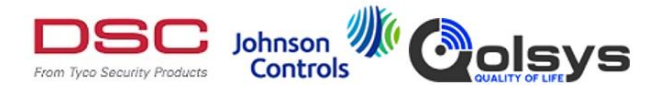

## **Suggested steps for customizing the background of the PowerSeries/PowerSeries NEO/PowerSeries PRO Touchscreens**

How to design your logo:

- $\circ$  Save the company logo locally in jpeg format.
- o Using a photo-editing computer software. (steps below are specific to Paint)
- $\circ$  Select Image tab  $\rightarrow$  Attributes, resize the canvas to 800 x 480.
- o Uncheck maintain aspect ratio and click pixels.
- $\circ$  Select Edit tab  $\rightarrow$  Paste From  $\rightarrow$  select company logo in jpg format.
- o Suggest the company logo be placed in the bottom left corner for best viewing during the home screen. See attached for example file.
- o Save file as jpg/jpeg on SD card.

To change the home page view:

- o Options
- o User functions
- o Keypad Config
- o Home Page
- o Contemporary
- o To exit, press Back out
- o Display options
- o Brightness slide all the way to right
- o Blank mode all the way to left

To insert logo into background:

- o Insert the SD card into the PTK5507/HS2TCHP/HS2TCHPRO
- o From the PTK5507/HS2TCHP/HS2TCHPRO Home page
- o Select Options
- o Installer Menu
- o Keypad Programming
- o Background Image
- o Select picture from SD card
- o Press the home key to exit